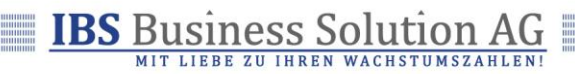

# END USER GUIDE

IBS TICKET SYSTEM HOW-TO

#### **Document Control**

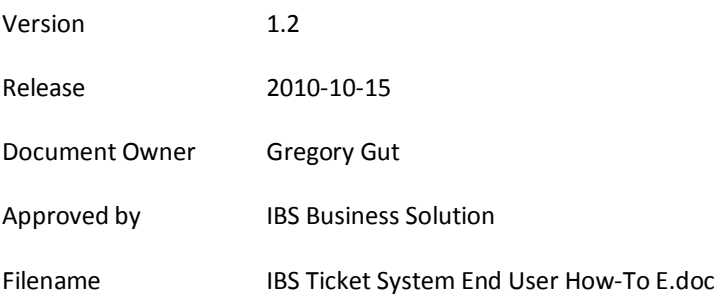

## **Version Log**

The version log describes the changes between versions of this document.

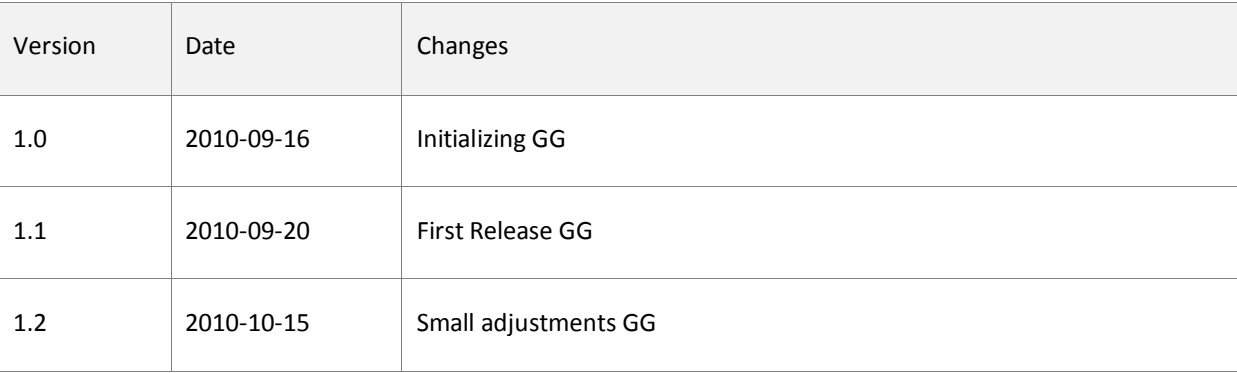

#### Page 1/17

# <span id="page-1-0"></span>**TABLE OF CONTENT**

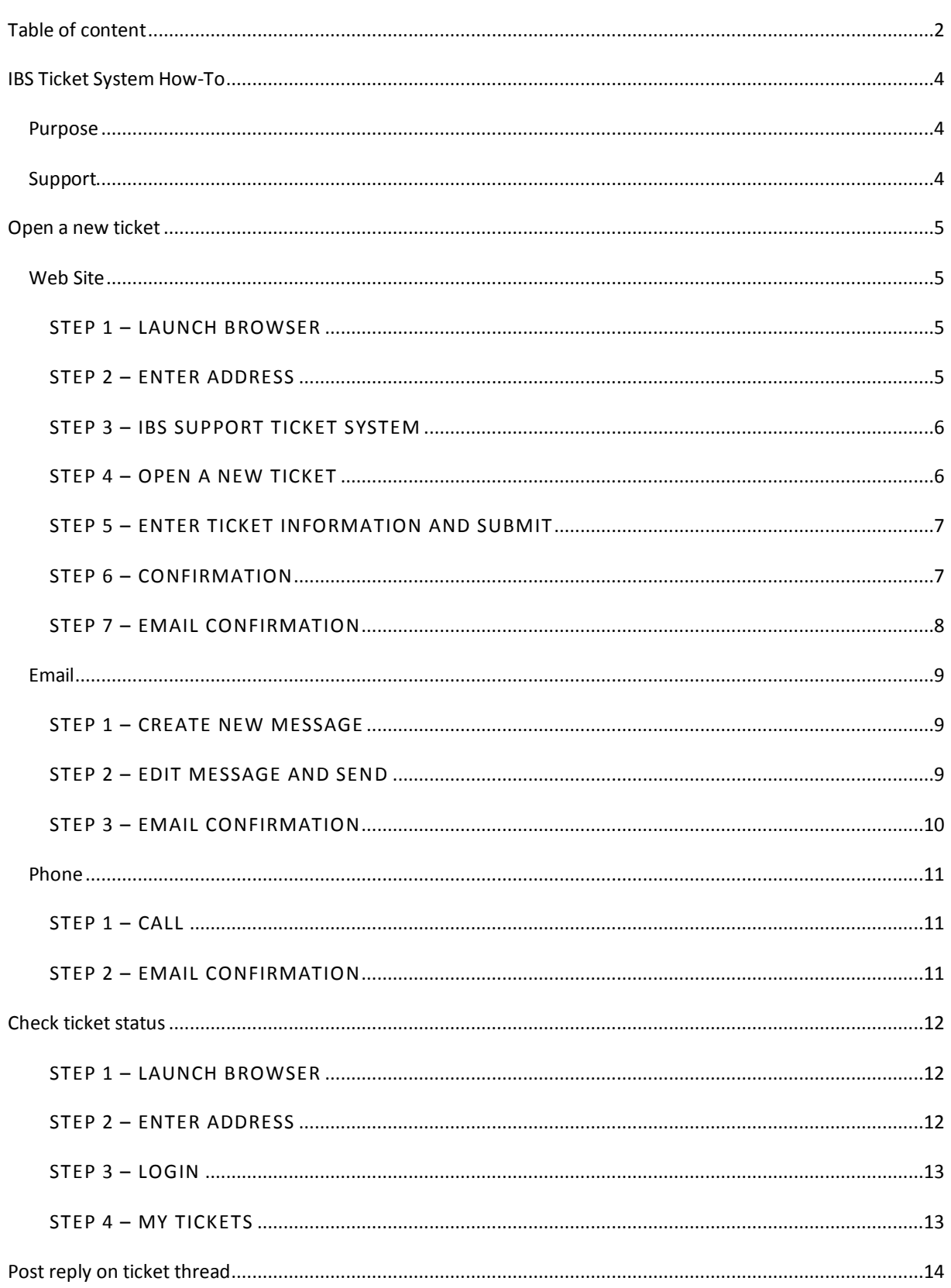

#### Page 2/17

# **IBS** Business Solution AG

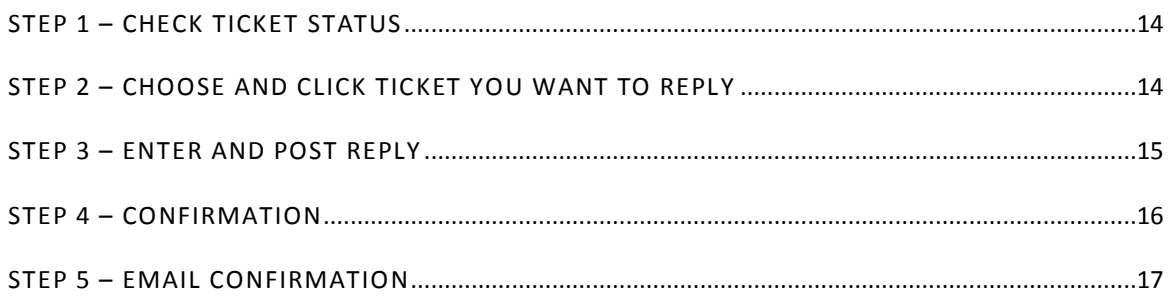

#### Page 3/17

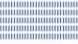

## <span id="page-3-0"></span>**IBS TICKET SYSTEM HOW-TO**

## <span id="page-3-1"></span>PURPOSE

This document will explain to you how to successfully take advantage of the IBS Ticket System. The following tasks are explained in detail within the next chapters:

- Open a new ticket
- Check ticket status
- Post reply on ticket thread

## <span id="page-3-2"></span>SUPPORT

In case you need any support with the IBS Ticket System you may contact IBS Support Team over the phone +41 41 455 22 66 (Monday – Friday, 08:00 – 12:00 and 13:30 – 17:00 (UTC + 01:00))

# Technopark Luzern | D4 Business Center Platz 4 | CH-6039 Root Längenbold<br>Tel +41 41 455 22 66 | Fax +41 41 455 22 67 | info@ibscl.ch | www.ibscl.ch

#### Page 4/17

#### <span id="page-4-0"></span>**OPEN A NEW TICKET**

Users can create tickets via several ways:

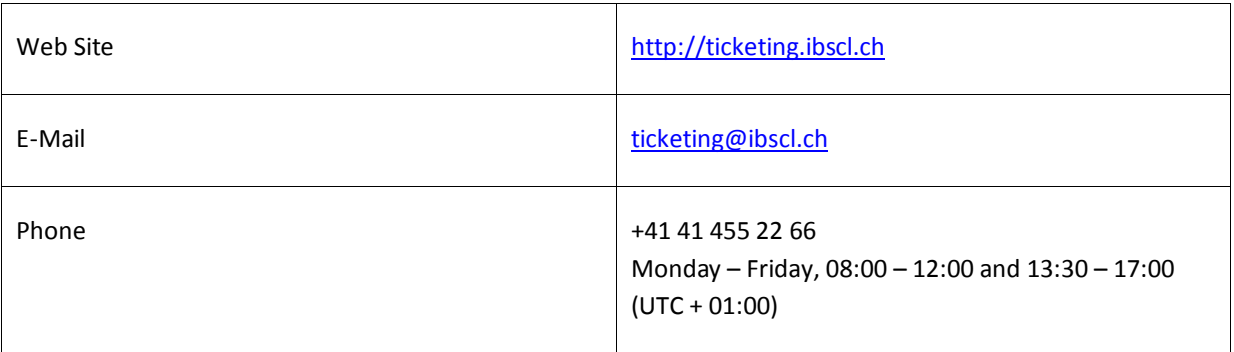

#### <span id="page-4-2"></span><span id="page-4-1"></span>WEB SITE

#### STEP 1 – LAUNCH BROWSER

Launch your browser (e.g. IE, Firefox, Safari).

### <span id="page-4-3"></span>STEP 2 – ENTER ADDRESS

In your browser enter and/or select the following address: http://ticketing.ibscl.ch</u>. Then press the Enter key.

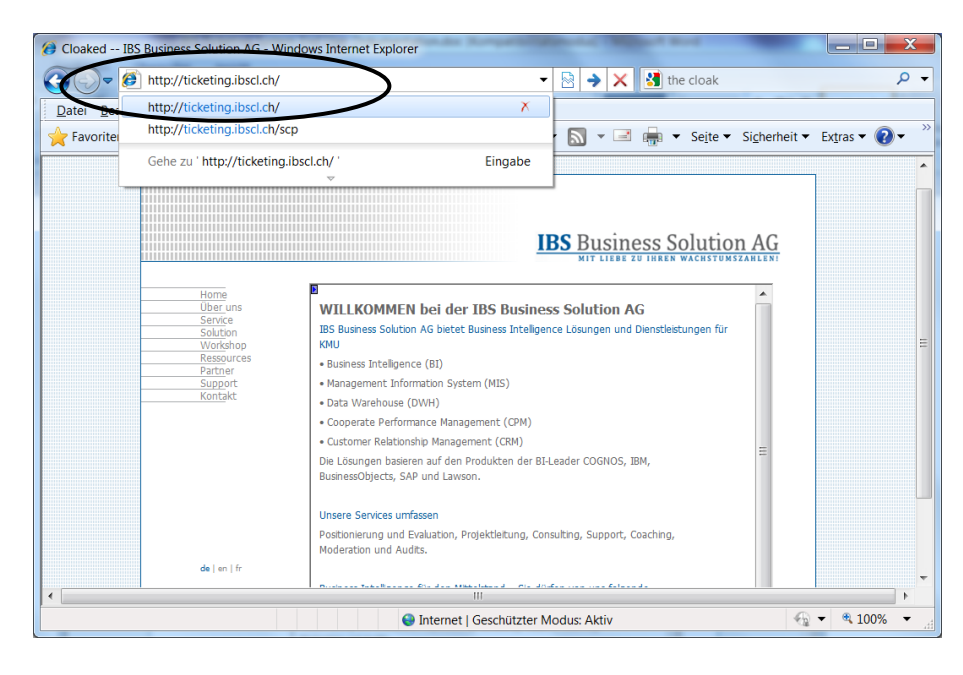

#### Page 5/17

# Page 6/17

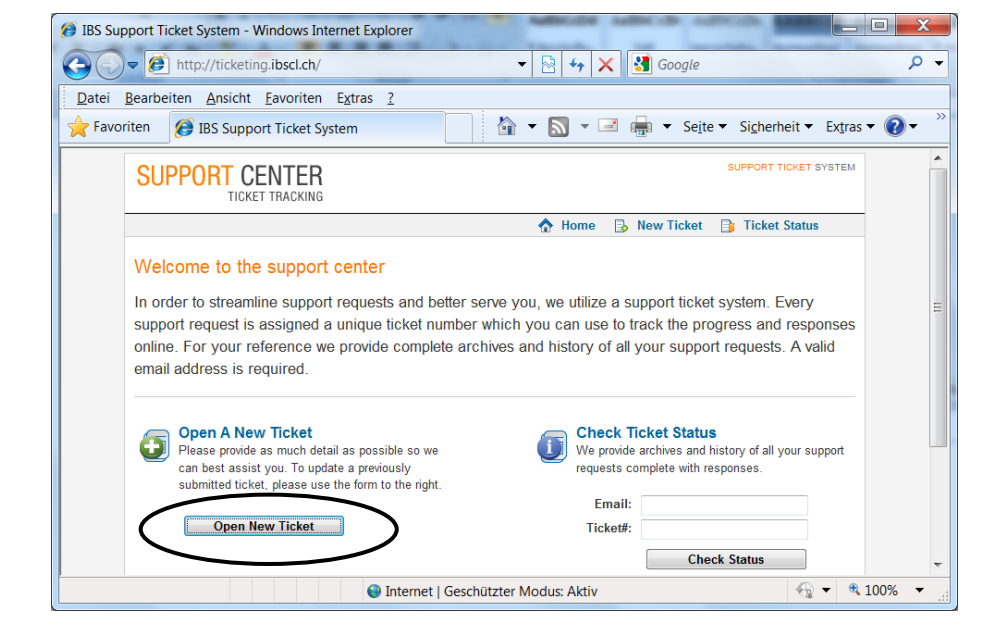

# <span id="page-5-1"></span>STEP 4 – OPEN A NEW TICKET

# Click Open New Ticket button.

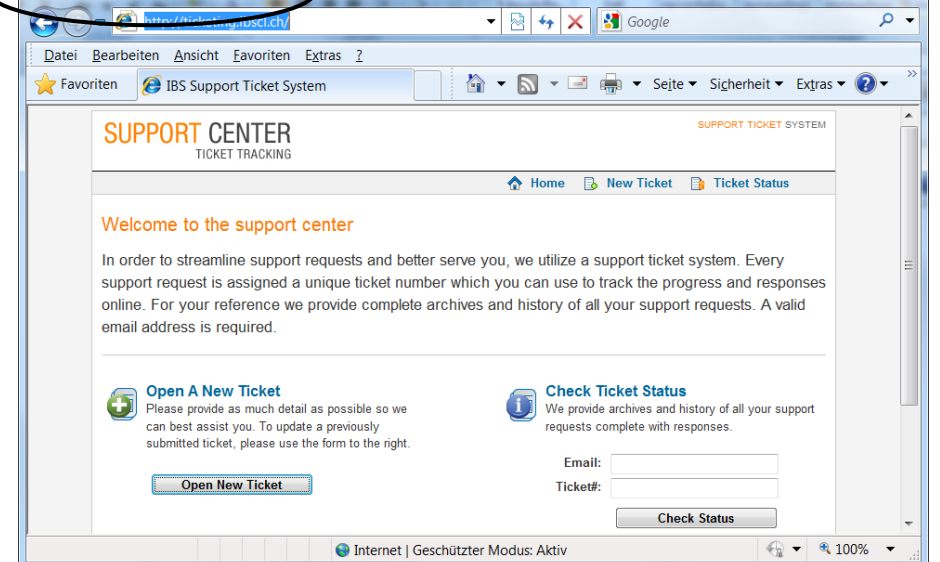

# <span id="page-5-0"></span>STEP 3 – IBS SUPPORT TICKET SYSTEM

<sup>1</sup> IBS Support Ticket System - Windows Internet Explorer

You will be redirected to the IBS Support Ticket System.

# **IBS** Business Solution AG

 $\blacksquare$ e

# <span id="page-6-0"></span>STEP 5 – ENTER TICKET INFORMATION AND SUBMIT

Fill in the requested information (notice that fields marked with a red star are mandatory), then click Submit Ticket button.

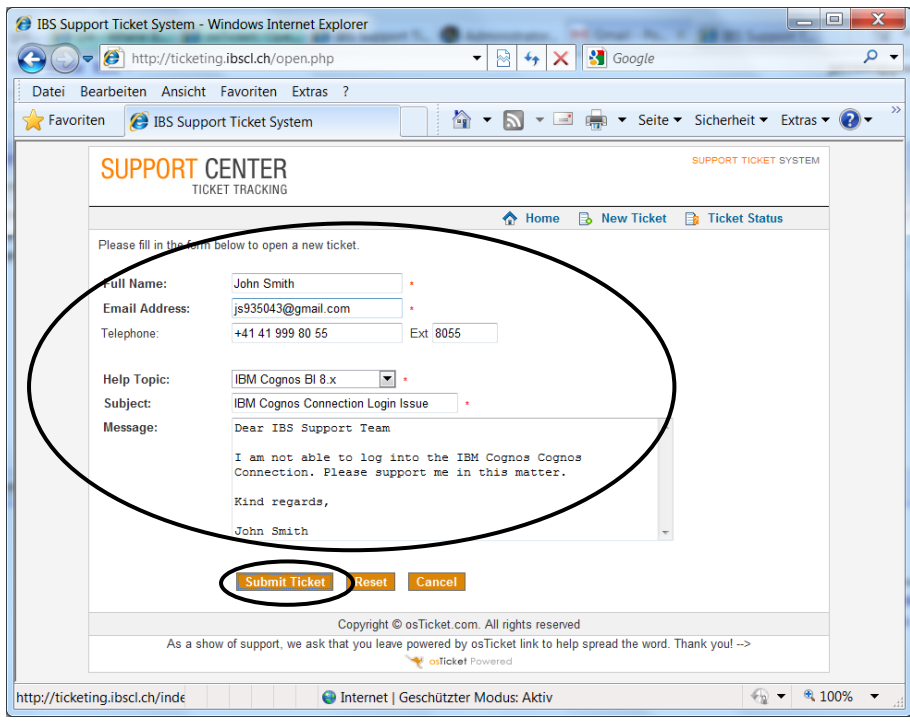

## <span id="page-6-1"></span>STEP 6 – CONFIRMATION

You will be informed that a support ticket request has been created.

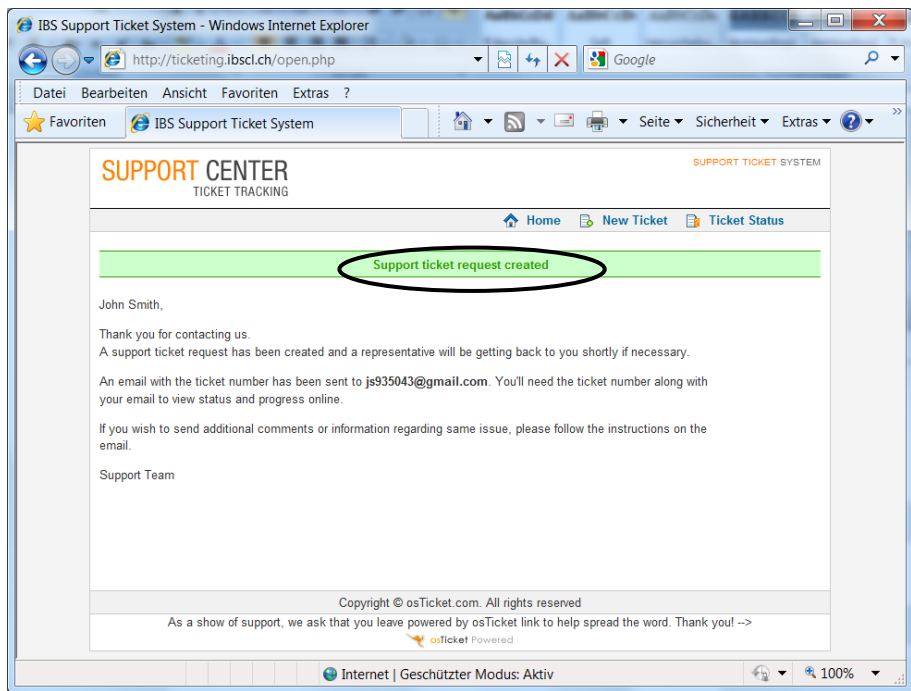

#### Page 7/17

![](_page_6_Picture_9.jpeg)

## <span id="page-7-0"></span>STEP 7 – EMAIL CONFIRMATION

You also will receive a confirmation by e-mail fro[m noreply@ibscl.ch](mailto:noreply@ibscl.ch) that a request for support has been created and assigned a ticket with a unique number (e.g. #793428). This message contains a link that allows you to follow the support request's progress.

![](_page_7_Picture_38.jpeg)

#### Page 8/17

![](_page_7_Picture_6.jpeg)

# <span id="page-8-0"></span>EMAIL

## <span id="page-8-1"></span>STEP 1 – CREATE NEW MESSAGE

In your e-mail client or via webmail create a new message.

### <span id="page-8-2"></span>STEP 2 – EDIT MESSAGE AND SEND

As the e-mail address use [ticketing@ibscl.ch,](mailto:ticketing@ibscl.ch) in the subject field enter the actual subject for your new ticket and in the body enter a detailed description of your issue. You may attach a file up to the size of one megabyte of the following type: .doc, .pdf, .xls, .log, .txt. Proceed and send the e-mail.

![](_page_8_Picture_53.jpeg)

#### Page 9/17

## <span id="page-9-0"></span>STEP 3 – EMAIL CONFIRMATION

You should as well receive a confirmation by e-mail fro[m noreply@ibscl.ch](mailto:noreply@ibscl.ch) that a request for support has been created and assigned a ticket with a unique number (e.g. #793428). This message contains a link that allows you to follow the support request's progress.

![](_page_9_Picture_39.jpeg)

#### Page 10/17

![](_page_9_Picture_6.jpeg)

## <span id="page-10-1"></span><span id="page-10-0"></span>PHONE

#### STEP 1 – CALL

You may create a ticket over the phone. Call IBS Support Team @ +41 41 455 22 66. Make sure you have the appropriate information ready for your conversation.

### <span id="page-10-2"></span>STEP 2 – EMAIL CONFIRMATION

You should receive a confirmation by e-mail fro[m noreply@ibscl.ch](mailto:noreply@ibscl.ch) that a ticket has been created with a unique number (e.g. #295123) and a certain message. This message contains a link that allows you to follow the support request's progress.

![](_page_10_Picture_6.jpeg)

#### Page 11/17

## <span id="page-11-1"></span><span id="page-11-0"></span>**CHECK TICKET STATUS**

#### STEP 1 – LAUNCH BROWSER

Launch your browser (e.g. IE, Firefox, Safari).

### <span id="page-11-2"></span>STEP 2 – ENTER ADDRESS

In your browser enter and/or select the following address[: http://ticketing.ibscl.ch.](http://ticketing.ibscl.ch/) Then press Enter key:

William

![](_page_11_Picture_6.jpeg)

#### Page 12/17

![](_page_11_Picture_9.jpeg)

# <span id="page-12-0"></span>STEP 3 – LOGIN

Enter your e-mail address and the number of ticket you want to check the status for then click Check Status.

![](_page_12_Picture_61.jpeg)

## <span id="page-12-1"></span>STEP 4 – MY TICKETS

You will get to an overview with all your current tickets of any status (open and closed).

![](_page_12_Picture_62.jpeg)

Remark: as quick alternative to directly navigate to your tickets you may click on the link contained in the confirmation e-mail received fro[m noreply@ibscl.ch](mailto:noreply@ibscl.ch) (see chapter "Step 7 – [Email Confirmation](#page-7-0)" on page [8\)](#page-7-0).

#### Page 13/17

## <span id="page-13-1"></span><span id="page-13-0"></span>**POST REPLY ON TICKET THREAD**

## STEP 1 – CHECK TICKET STATUS

Follow the instructions given in chapter "[Check ticket status](#page-11-0)" on pag[e 12](#page-11-0) to get to the overview with all your open tickets.

# <span id="page-13-2"></span>STEP 2 – CHOOSE AND CLICK TICKET YOU WANT TO REPLY

Click the Ticket # or Subject column of the ticket you want to reply.

![](_page_13_Picture_50.jpeg)

#### Page 14/17

![](_page_13_Picture_9.jpeg)

# <span id="page-14-0"></span>STEP 3 - ENTER AND POST REPLY

Fill in the requested information (notice that fields marked with a red star are mandatory). You may attach a file up to the size of one megabyte of the following type: .doc, .pdf, .xls, .log, .txt. Proceed and click the Post Reply Button.

![](_page_14_Picture_39.jpeg)

#### Page 15/17

# <span id="page-15-0"></span>STEP 4 – CONFIRMATION

You will be informed that the message has been posted successfully.

![](_page_15_Picture_29.jpeg)

#### Page 16/17

# <span id="page-16-0"></span>STEP 5 – EMAIL CONFIRMATION

You should as well receive a confirmation by e-mail fro[m noreply@ibscl.ch](mailto:noreply@ibscl.ch) that your reply to the support request has been noted (e.g. #295123). This message contains a link that allows you to follow the support request's progress.

![](_page_16_Picture_43.jpeg)

#### Page 17/17

![](_page_16_Picture_6.jpeg)